1

埼玉県立総合教育センター

# **Google**スライドを共有しよう

#### 【スマートフォン版】

~スライドを複数のユーザーで同時に編集~

1.Googleスライドの作成 2. 共有設定の方法 (ユーザーを個別に追加) P3~ 3. 共有設定の方法 (ユーザーを一括で追加) P5~ 4.共有設定をした活用例  $P2~$ ~ P8

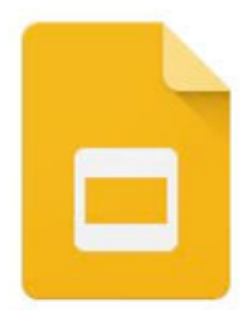

使用するアプリ ○ Googleドライブ ○ Googleスライド

1.Googleスライドの作成

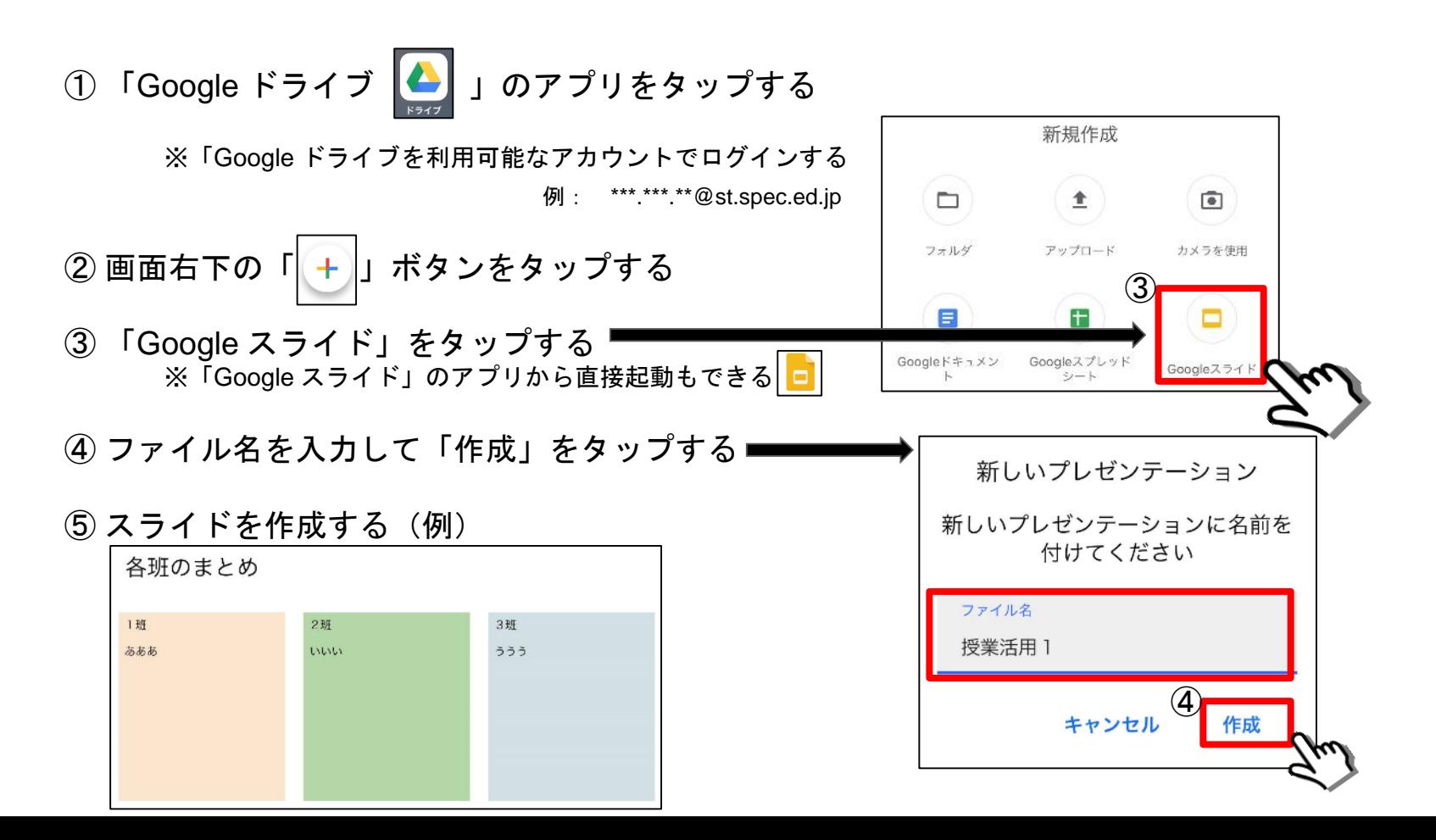

#### 2-1.共有設定の方法(ユーザーを個別に追加)

① 「Googleスライド」の画面上部にあるユーザーの追加をタップする

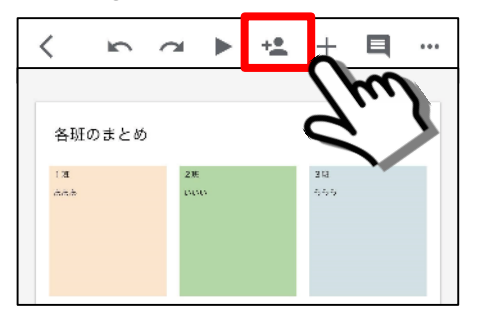

② 共有するユーザーのメールアドレスを入力する  $(\frac{m}{2} : ******@st.\text{spec.edu}|\text{p})$ 

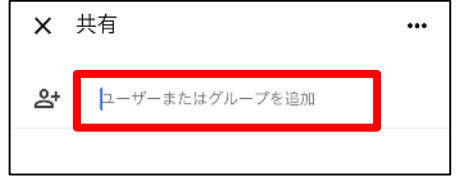

#### 2-2.共有設定の状況確認 と アクセス権限の設定

①「アクセスできるユーザー」をタップすると追加したユーザーを確認できる ② ユーザーごとに「Googleスライド」へのアクセス権限の設定ができる

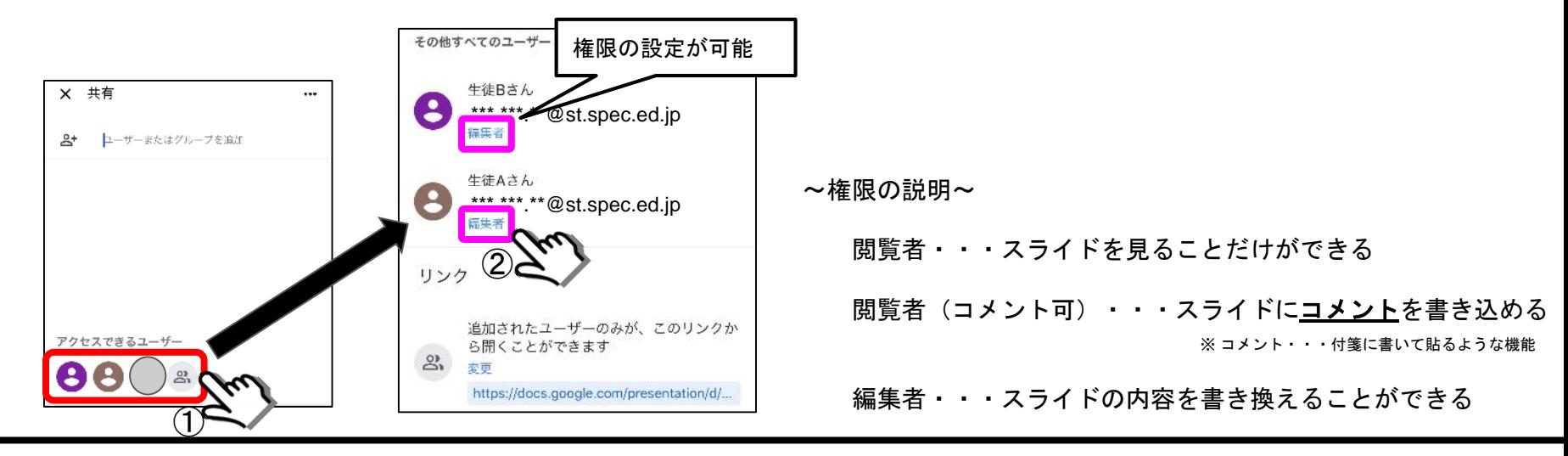

① 生徒が使用している端末で「Google ドライブ |△ 」をタップして開く ※ 共有設定した生徒アカウントでログインが必要です 「Google ドライブ」内に<u>共有設定したスライドのファイル 日 が表示されている</u>のでタップして開く 2-3. 共有設定したスライドへのアクセス方法(生徒側)  $(******@st.spec.edu.jp)$ 

4

#### 3-1. 共有設定の方法(複数ユーザーに一括で共有を許可)

① 「Googleスライド」の画面上部にあるユーザーの追加をタップする

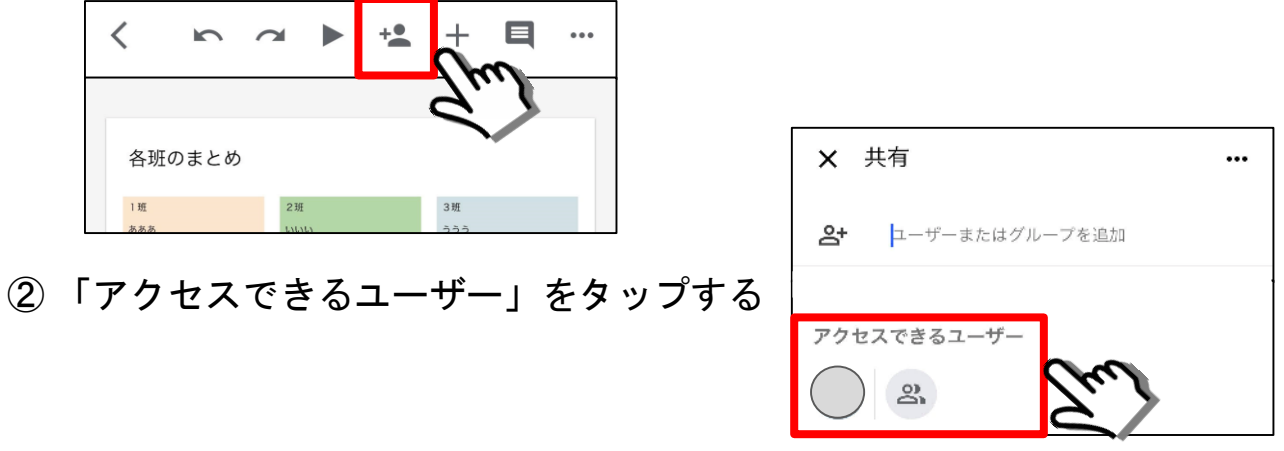

③ リンク欄の「変更」をタップすると非公開から公開設定になる

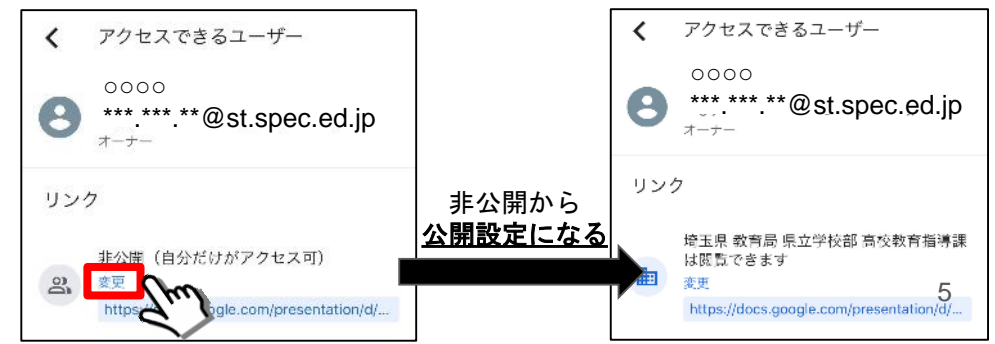

#### 3-2.アクセス権限の変更方法

もう1度 リンク欄の「変更」をタップして共有ユーザーへのアクセス権限を変更する

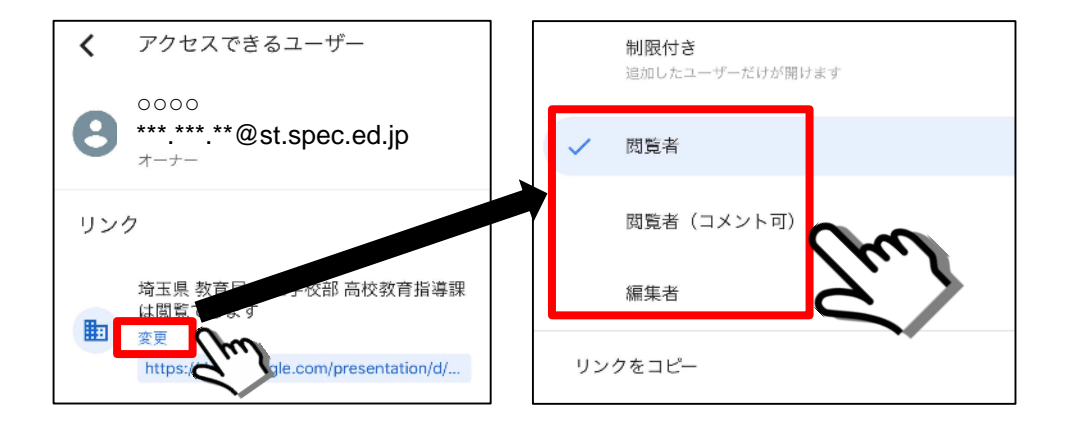

~権限の説明~

閲覧者・・・スライドを見ることだけができる

閲覧者(コメント可)・・・スライドにコメントを書き込める ※ コメント・・・付箋に書いて貼るような機能

編集者・・・スライドの内容を書き換えることができる

6

#### 3-3.共有設定したスライドを通知する方法

① 「リンク」欄の「変更」をタップする ② アクセス権限を変更するメニューの1番下にある「リンクをコピー」をタップする

 $\circledZ$ 

制限付き

関覧者

√ 編集者

リンクをコピー

追加したユーザーだけが開けます

閲覧者 (コメント可)

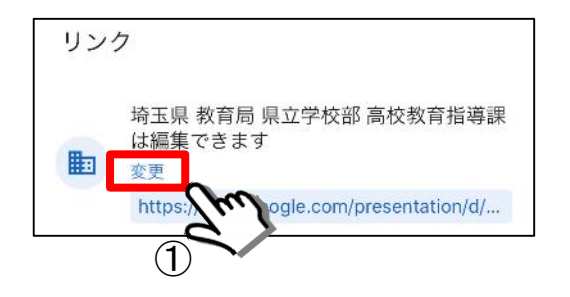

③ コピーしたリンク(URL)を生徒に伝える

#### 主な方法

- Classroom内にURLを貼り付ける
- メールで送信する
- URLをQRコードに変換する 等

 $\left(4\right)\,\pm\,$ 徒はリンク(URL)をクリックする(Googleスライドが開く) ※ QRコードの場合はアプリ等で読み取る

#### 4.共有設定をしたスライドの活用例

各班で学習のまとめを共同編集したり、それを共有して発表したりできる

※ スライドのページを複数作成して1ページ目は1班 2ページ目は2班といった活用もできる

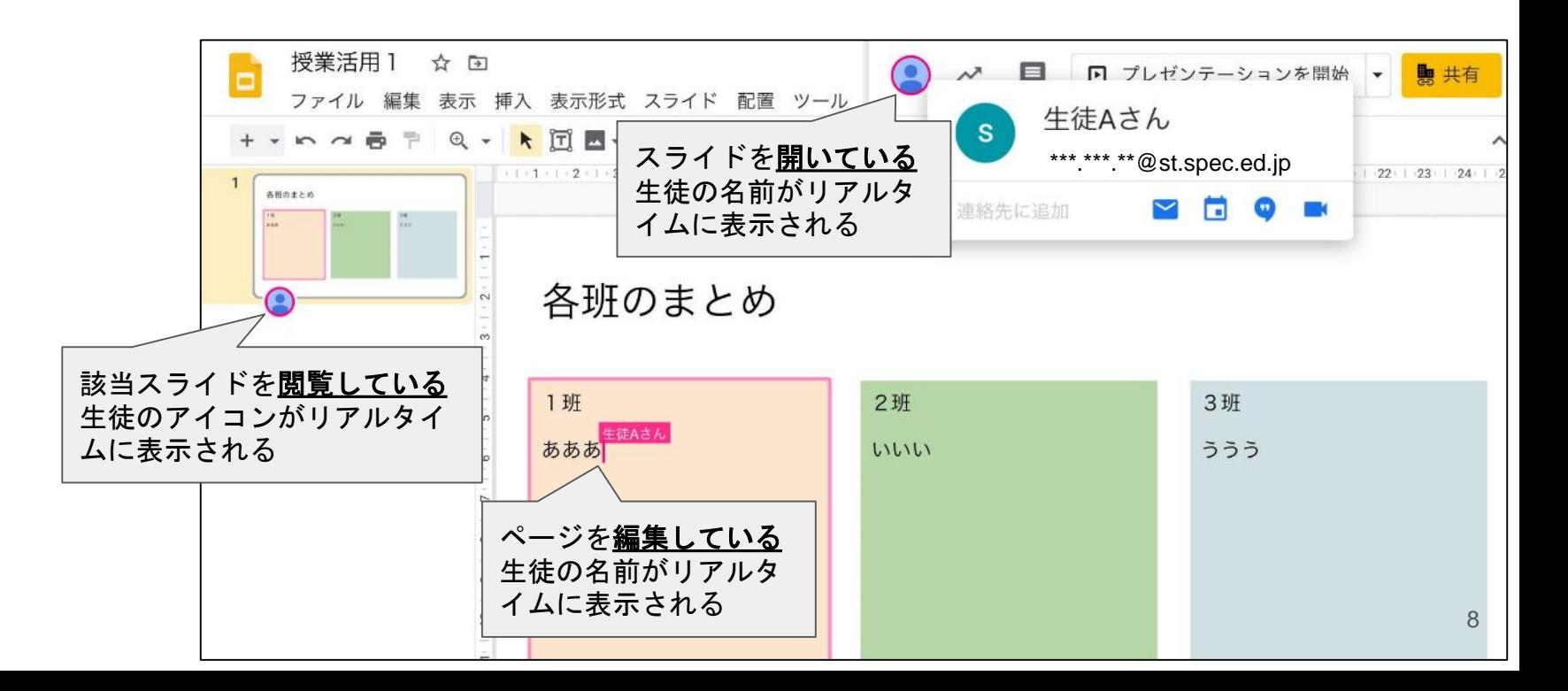

#### 同様の手順で

## Googleドキュメント Googleスプレッドシート

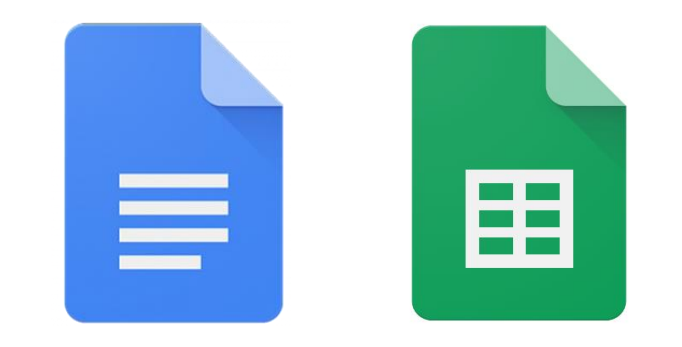

### の共有設定が可能です